#### В. П. Большаков

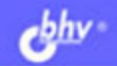

# KOMILAC-3D для студентов и школьников Черчение, информатика, геометрия

Общие вопросы работы с системой КОМПАС-3D LT

Решение чертежно-графических задач с помощью 2D- и 3D-редакторов

Применение трехмерного геометрического моделирования при изучении технологий обработки графической информации в курсе «Информатика»

Решение планиметрических и стереометрических задкч

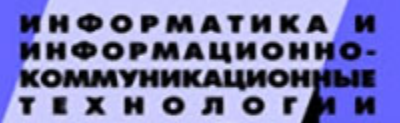

+DVD

УДК 681.3.06(07) ББК 32.973.26-018.2я7 Б79

#### **Большаков В. П.**

Б79 КОМПАС-3D для студентов и школьников. Черчение, информатика, геометрия. — СПб.: БХВ-Петербург, 2010. — 304 с.: ил. + Дистрибутив (на DVD) — (ИиИКТ)

ISBN 978-5-9775-0602-1

Демонстрируется эффективная компьютерная поддержка курсов черчения, информатики и геометрии на базе свободно распространяемой системы КОМПАС-3D LT. Описываются общие сведения и работа с системой, приводятся основные понятия трехмерного моделирования геометрических объектов. Подробно рассматриваются создание трехмерных моделей деталей и их проекций, нанесение размеров, изображение резьбовых соединений, создание сборок. Показаны возможности применения КОМПАС-3D LT в решении задач графической обработки информации и геометрического трехмерного моделирования. Приводятся примеры решения планиметрических задач и создания 3D-моделей элементарных геометрических тел. В приложениях приводятся эскизные и тестовые задания. DVD содержит дистрибутивы рассматриваемых программ и десятки вариантов практических заданий по всем упоминаемым в книге темам.

*Для студентов и преподавателей вузов и колледжей, учащихся и учителей общеобразовательных школ, руководителей курсов повышения квалификации*

> УДК 681.3.06(07) ББК 32.973.26-018.2я7

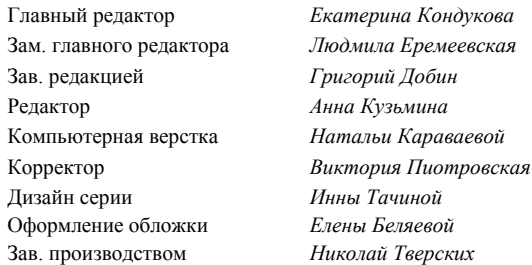

#### **Группа подготовки издания:**

Лицензия ИД № 02429 от 24.07.00. Подписано в печать 30.06.10. Формат  $70\times 100^{1}/_{16}$ . Печать офсетная. Усл. печ. л. 24,51. Тираж 2000 экз. Заказ № "БХВ-Петербург", 190005, Санкт-Петербург, Измайловский пр., 29.

Санитарно-эпидемиологическое заключение на продукцию № 77.99.60.953.Д.005770.05.09 от 26.05.2009 г. выдано Федеральной службой по надзору в сфере защиты прав потребителей и благополучия человека.

> Отпечатано с готовых диапозитивов в ГУП "Типография "Наука" 199034, Санкт-Петербург, 9 линия, 12

© Оформление, издательство "БХВ-Петербург", 2010

# Оглавление

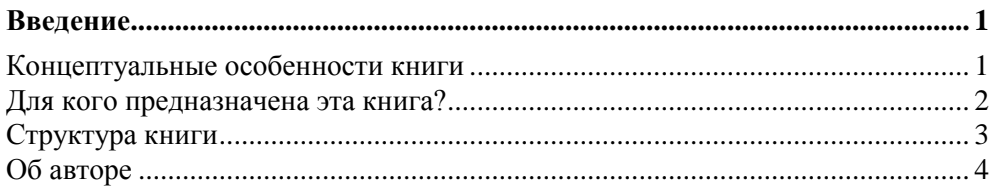

#### ЧАСТЬ І. РАБОТА С СИСТЕМОЙ АВТОМАТИЗИРОВАННОГО

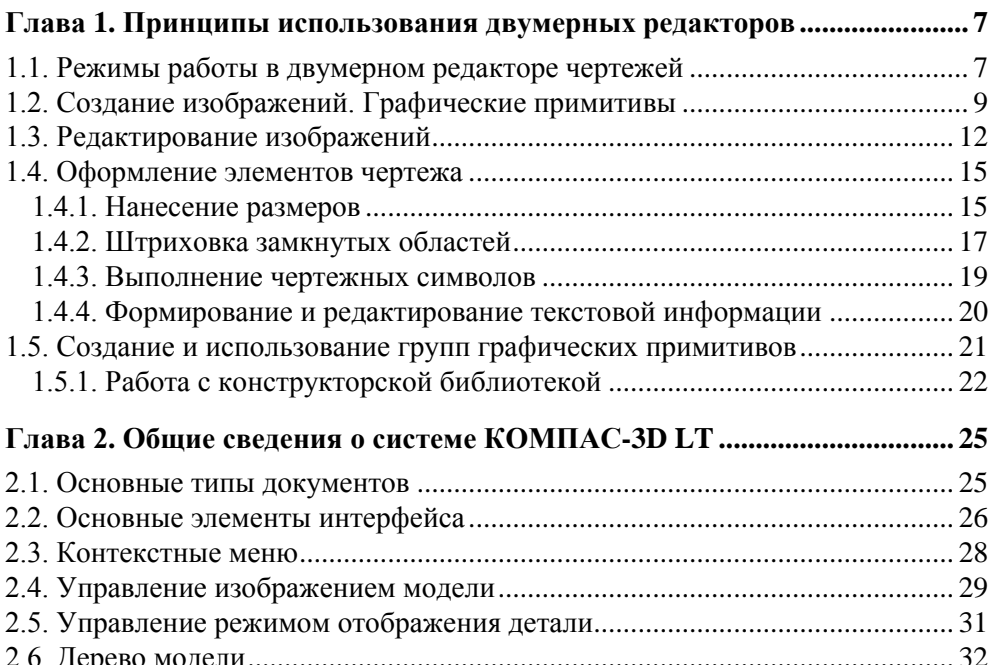

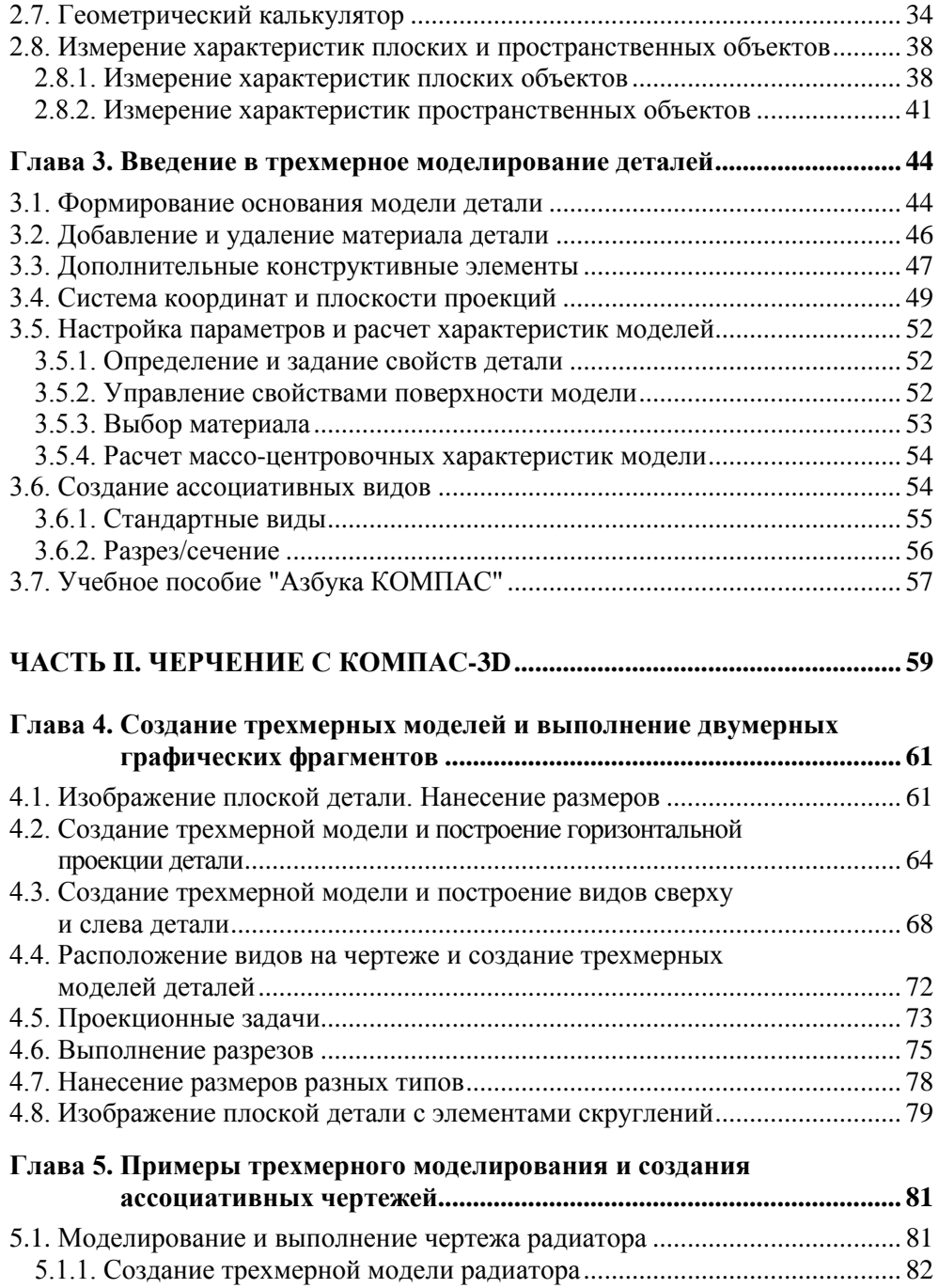

5.1.2. Ассоциативный чертеж ........................................................................... 85

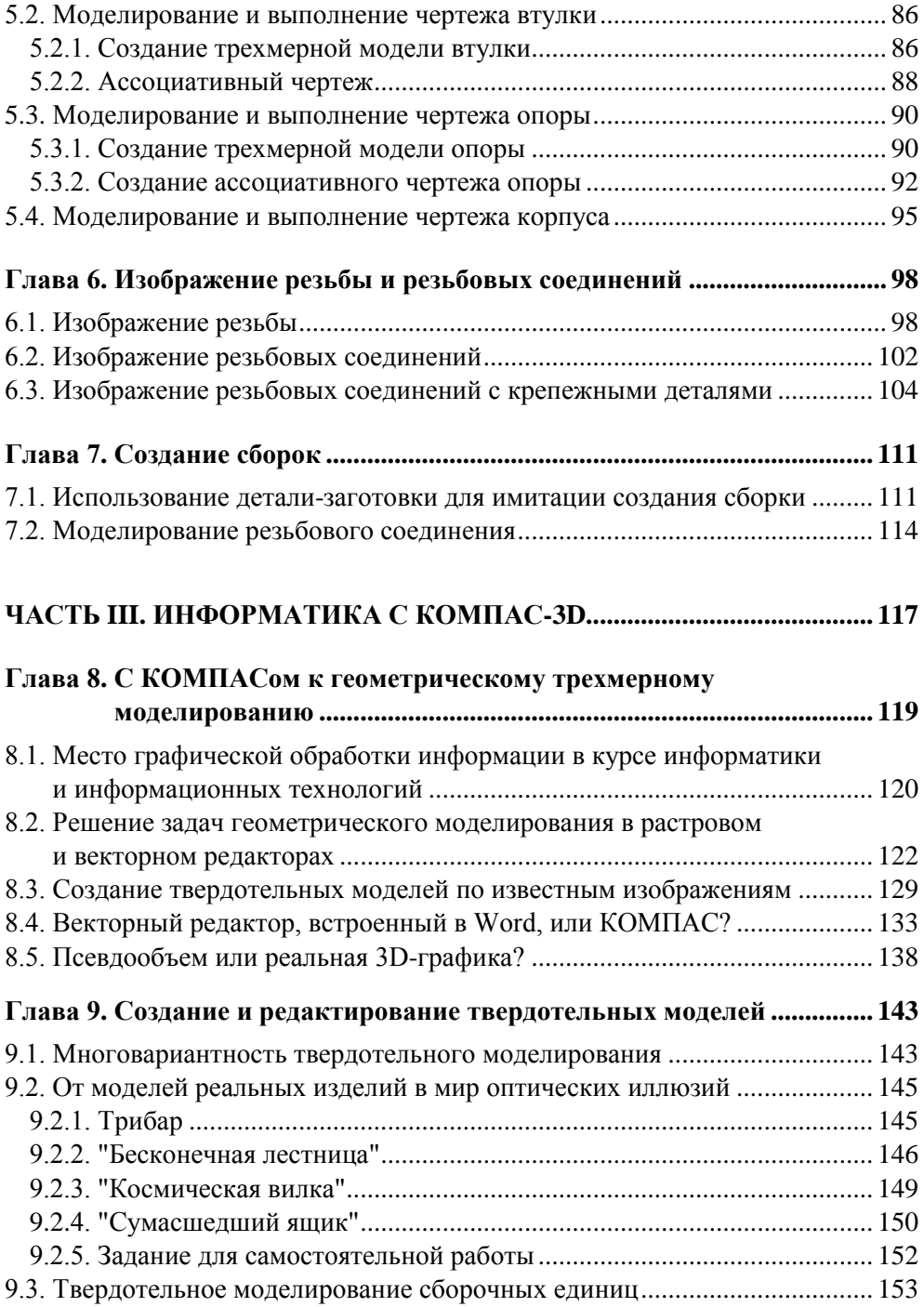

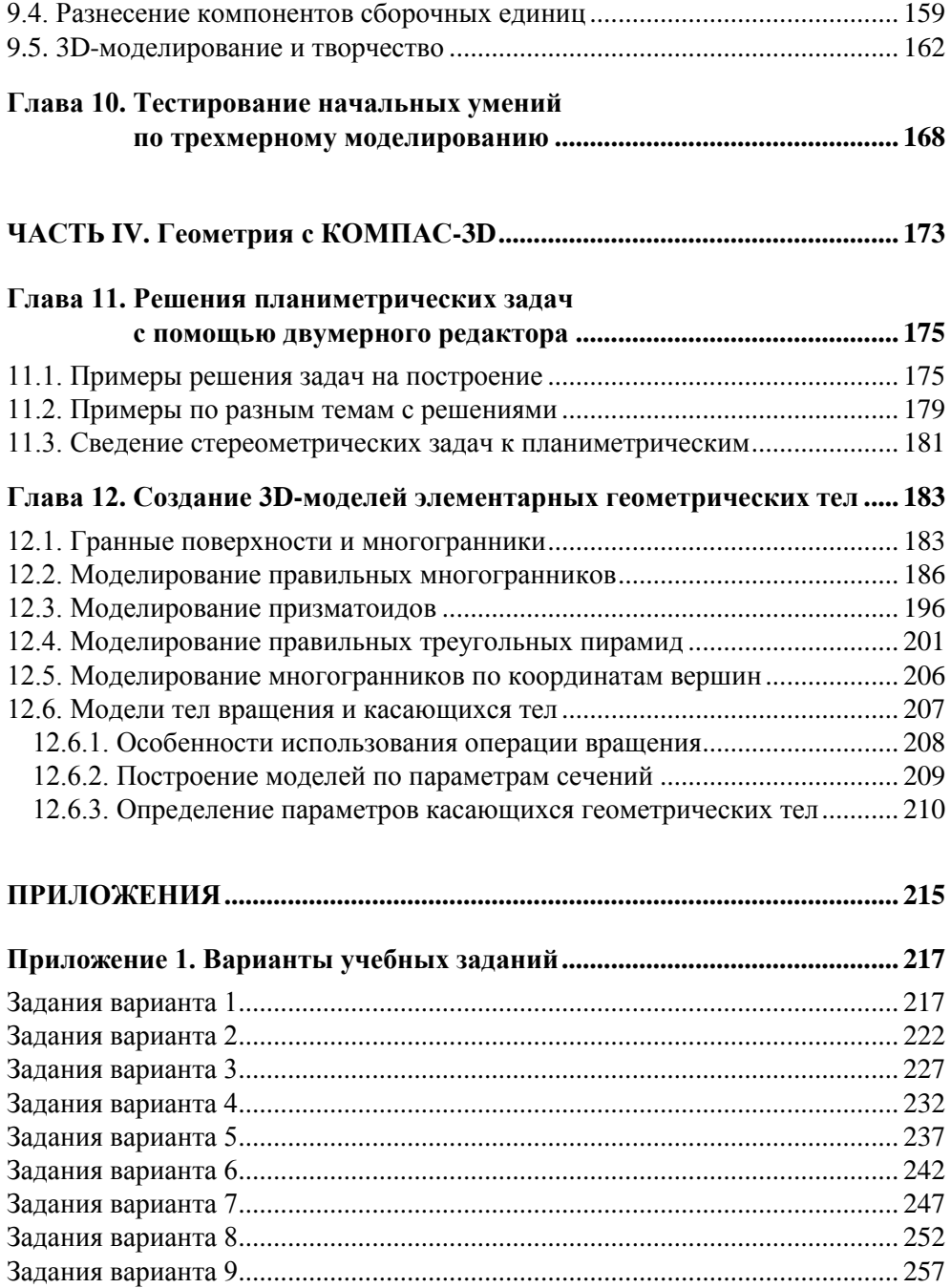

Задания варианта 10............................................................................................ 262

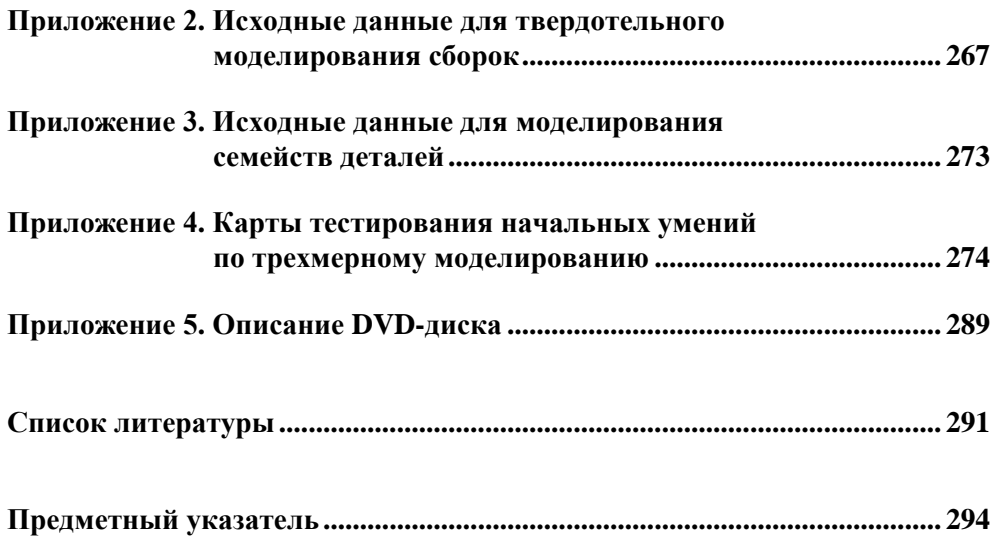

Глава 1

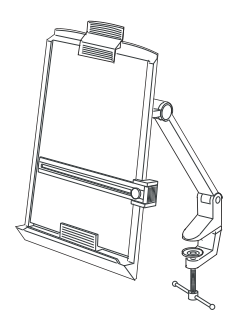

# Принципы использования двумерных редакторов

С помощью двумерных редакторов CAD-систем (Computer Aided Design конструирование, поддержанное компьютером) создается большинство графических конструкторских документов. Учитывая, что базовые двумерные средства черчения позволяют автоматизировать значительную часть конструкторских работ, кратко рассмотрим общие принципы и возможности конструирования и черчения с помощью двумерных графических редакторов.

# 1.1. Режимы работы в двумерном редакторе чертежей

В редакторе чертежей пользователь получает два вида информации: символьные сообщения системы и синтезируемое графическое изображение. К символьным сообщениям относятся запросы системы, указатели режимов (состояний) системы, отображения текущих координат курсора.

Курсор является многофункциональным инструментом, используемым как для рисования (по аналогии с карандашом, циркулем и линейкой), так и для управления системой путем выбора команд, указания подлежащих той или иной операции чертежных элементов и т. д.

Режимы рисования, реализуемые в двумерных редакторах, могут значительно облегчить и ускорить создание и редактирование изображений, обеспечивая при этом и высокую точность построений.

Режим Сетка наиболее эффективен для получения изображений с регулярной структурой. Такими изображениями могут быть, например, чертежи простых валов. Квадратная или прямоугольная сетка получается на экране после ввода соответствующей команды и значений шагов сетки. Любые элементы, которые строятся на этой сетке, будут автоматически "захватывать" ближайшие узлы (рис. 1.1, *a*).

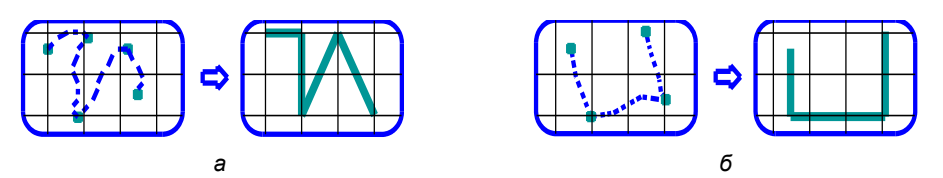

**Рис. 1.1.** Рисование в режиме **Сетка** *(а)*, в режиме **Орто** *(б)*

Режим **Орто** обеспечивает построение горизонтальных и вертикальных отрезков (рис. 1.1, *б*). Если сетка шаговой привязки повернута, направление действия режима **Орто** изменяется на угол ее поворота.

*Режим объектной привязки* обеспечивает максимальную точность черчения и позволяет "привязываться" к характерным точкам существующих на чертеже объектов. Механизм объектной привязки активизируется всегда, когда запрашивается соответствующая точка.

*Режим вспомогательных построений* имитирует построения в "тонких линиях" параллельных и перпендикулярных прямых, различных окружностей и дуг с целью получения искомых точек пересечения и касания геометрических элементов. В дальнейшем по полученным отрезкам, дугам и точкам производится "обводка", а "тонкие линии" при завершении чертежа стираются. На твердую копию вспомогательные элементы не выводятся.

Использование *окна* позволяет увидеть изображение в требуемом масштабе. Операция, при которой весь чертеж или некоторую его часть можно увидеть через окно, называется зуммированием. При этом расстояния между точками в условных единицах измерения всегда остаются постоянными. Пользователю, как правило, предоставляется несколько вариантов задания окна, например: указанием двух точек диагонали окна (при этом на экране будет виден "резиновый" прямоугольник образуемого нового окна), а центральной точкой нового окна будет центр прямоугольника; указанием центральной точки и масштаба окна. Кроме того, пользователю предоставляется возможность просмотра любой части чертежа без изменения масштаба, когда окно как бы передвигается по полю чертежа. Такая операция получила название *панорамирования*.

Использование *видов* (так называемой техники вьюпортов) разбивкой поля экрана и, соответственно, поля чертежа на различные, независимые области прямоугольной формы в чертеже не является обязательным. На этапах редактирования чертежа виды можно переименовывать, двигать, поворачивать, масштабировать, копировать (в том числе из других чертежей), удалять.

Использование *слоев* позволяет расположить отдельные части изображения в разных слоях. Чертеж мысленно разделяется на некоторое количество

плоскостей (слоев). За каждой из этих плоскостей могут быть закреплены различные графические элементы. Принцип "расслоения" легко понять, если представить себе несколько чертежей, каждый из которых выполнен на отдельной прозрачной пластине. Можно просматривать либо каждую пластину в отдельности, либо, накладывая несколько пластин друг на друга, получать совместное изображение.

# 1.2. Создание изображений. Графические примитивы

Команды создания графических примитивов позволяют строить единые и неделимые объекты различными типами линий и разными цветами.

Точка, как правило, является вспомогательным средством для маркировки и последующего нахождения определенной позиции в системе координат. В большинстве систем точку можно изобразить маркерами различных типов и размеров. На твердую копию точечный элемент, как правило, не выволится.

Прямая является наиболее часто используемым графическим примитивом. Исходные элементы, с помощью которых строятся прямые, могут задаваться различными способами (табл. 1.1).

| Исходные<br>элементы                                               | Результат | Исходные<br>элементы<br>(для построения<br>касательной)                      | Результат |
|--------------------------------------------------------------------|-----------|------------------------------------------------------------------------------|-----------|
| Точки <i>Т</i> 1, <i>Т</i> 2                                       |           | Окружность О<br>и точка $T$                                                  | O         |
| Точка $T$ и угол $\alpha$<br>к положительному<br>направлению оси х |           | Окружности О, О1                                                             | 01        |
| Точка Т на гипоте-<br>нузе и катеты<br>(dX, dY)                    | ďХ        | Окружность О<br>и угол $\alpha$ к положи-<br>тельному направ-<br>лению оси х |           |
| Прямая Р и рас-<br>стояние S или S1<br>до параллельной<br>прямой   | $S_{7}$   | Окружность О<br>и прямая Р,<br>параллельная<br>касательной                   |           |

Таблица 1.1. Способы задания прямой

#### Таблица 1.1 (окончание)

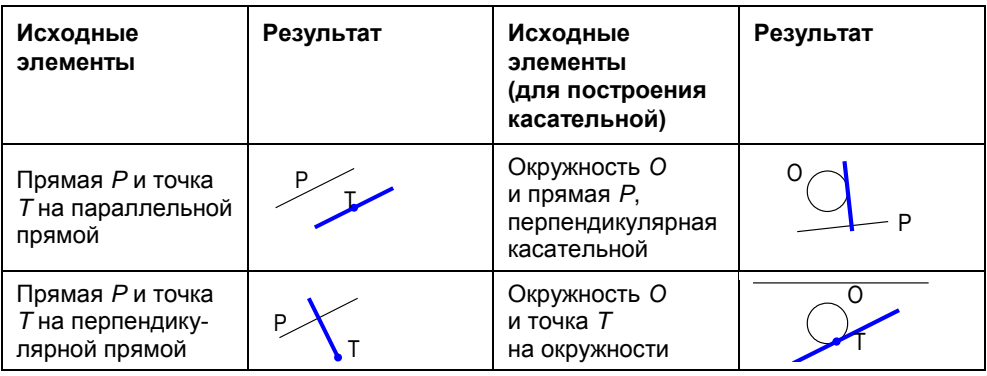

Окружность может быть построена по различным исходным данным, например, как это показано в табл. 1.2.

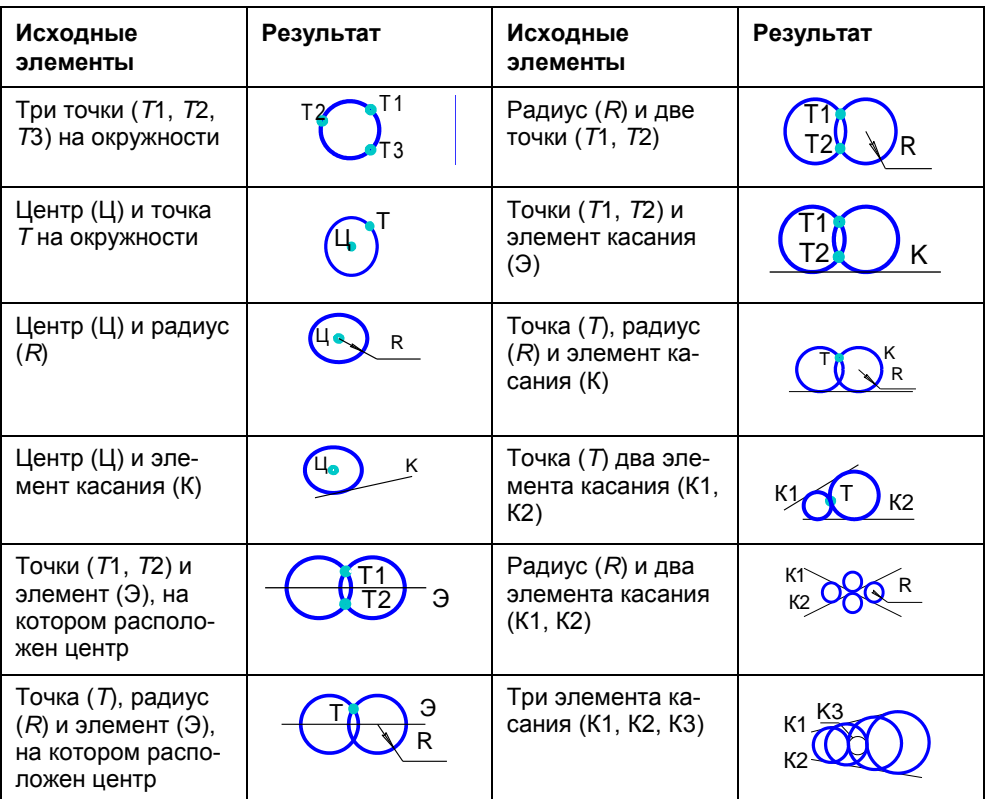

#### Таблица 1.2. Способы задания окружности

Дуга окружности также может строиться по-разному, в зависимости от способа задания ее параметров (табл. 1.3).

| Исходные<br>элементы                                       | Результат      | Исходные<br>элементы                                                          | Результат      |
|------------------------------------------------------------|----------------|-------------------------------------------------------------------------------|----------------|
| Три точки ( <i>Т</i> 1, <i>Т</i> 2,<br>73) на окружности   | T <sub>2</sub> | Точка ( <i>Т</i> ),<br>радиус $(R)$<br>и два угла $(\alpha, \beta)$           | R              |
| Центр (Ц), началь-<br>ная (Н) и конечная<br>(К) точки      |                | Радиус $(R)$<br>и два элемента<br>касания (К1, К2)                            | K <sub>2</sub> |
| Центр (Ц), два уг-<br>ла $(\alpha, \beta)$ и радиус<br>(R) |                | Начало (Н),<br>центр (Ц),<br>длина хорды (L)                                  |                |
| Центр (Ц), точка<br>$(T)$ и угол $(\alpha)$                |                | Начальная (Н)<br>и конечная (К)<br>точки, централь-<br>ный угол $(\alpha)$    |                |
| Начальная (Н) и<br>конечная (К) точки,<br>радиус $(R)$     | R              | Начальная (Н)<br>и конечная (К)<br>точки, начальное<br>направление $(\alpha)$ |                |

Таблица 1.3. Способы задания дуги

Прочие графические примитивы, такие как многоугольник, эллипс, лекальные кривые (сплайны), достаточно часто являются фрагментами изображений на чертежах, поэтому большинство САD-систем обеспечивает их построение по вводимым параметрам.

Команда Многоугольник позволяет строить правильные многоугольники с количеством сторон, например, до 1024, вписанные или описанные вокруг окружности с заданным центром.

Команда Эллипс позволяет строить эллипс несколькими способами. В системе КОМПАС-ЗD LT V10 ввод эллипса осуществляется следующими командами:

- □ Эллипс по центру и полуосям;
- □ Эллипс по диагонали габаритного прямоугольника.

Ввод кривых рассмотрим также на примере системы КОМПАС-3D LT V10.

Команда NURBS-кривая позволяет начертить нерегулярный рациональный В-сплайн (Non-Uniform Rational B-Spline). При вводе этой кривой последовательно указываются опорные точки, возможно обращение к кнопке Замкнутый и построение соответствующих кривых (рис. 1.2). Можно задавать характеристики кривой - вес характерной точки и порядок кривой.

Команда Кривая Безье позволяет построить кривую, которая является частным случаем NURBS-кривой. Порядок построения аналогичен рассмотренному ранее (рис. 1.2, б).

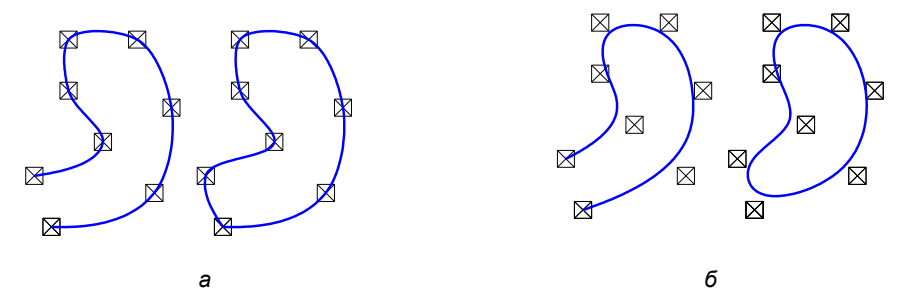

Рис. 1.2. Разомкнутая и замкнутая NURBS-кривая (а), кривая Безье (б)

Команда Ломаная позволяет начертить линию, состоящую из отрезков прямых.

При вводе графических примитивов выбирается их определенный стиль. Под стилем понимают набор свойств объекта, влияющих на его отображение, таких как тип пинии и нвет

## 1.3. Редактирование изображений

Не менее важными, чем команды ввода геометрических примитивов, являются команды редактирования, которые можно разделить на три группы:

- □ преобразования объектов;
- □ удаление выбранных объектов;
- □ коррекции параметров и свойств объектов.

При использовании команд редактирования система запрашивает выбор одного или нескольких объектов для обработки. Этот комплект объектов называется набором выбора. Можно интерактивно добавлять объекты в комплект или убирать их из комплекта. Выбранные объекты система высвечивает на экране. Самым простым и эффективным является выбор (выделение) с помощью мыши. Выбор объектов осуществляется следующими наиболее распространенными способами:

- П поочередное указывание курсором на графические примитивы, подлежащие редактированию;
- □ обрамление объектов рамкой, которая определяется указанием ее диагональных вершин, при этом выбранными будут объекты, которые полностью находятся внутри рамки;
- П обрамление объектов секущей рамкой, при котором выбранными являются не только целиком попавшие в рамку объекты, но и те, которые ею пересекаются.

Возможно выделение По типу определенных групп, таких как точки, отрезки, окружности, дуги, штриховки, текст, линейные размеры и т. д.

Команда По стилю кривой позволяет выделить кривые в соответствии с их стипем

Команды преобразования объектов (табл. 1.4) включают в свой состав группы: аффинных преобразований, безразрывных деформаций и изменения формы фрагментов).

| Команда            | Изображение                                             |                              |
|--------------------|---------------------------------------------------------|------------------------------|
|                    | исходное                                                | преобразованное              |
| Сдвиг Копия        | Базовая точка                                           | Базовая точка<br>Новая точка |
| Масштабирование    | Центр масш табирования                                  |                              |
| Поворот, Вращение  | Центр<br>вращения                                       | Центр<br>вращения            |
| Подобие            | Указание стороны смещения<br>Указание величины смещения |                              |
| Зеркало, Симметрия | Ось отражения                                           |                              |

Таблица 1.4. Команды преобразования объектов

*Таблица 1.4 (окончание)*

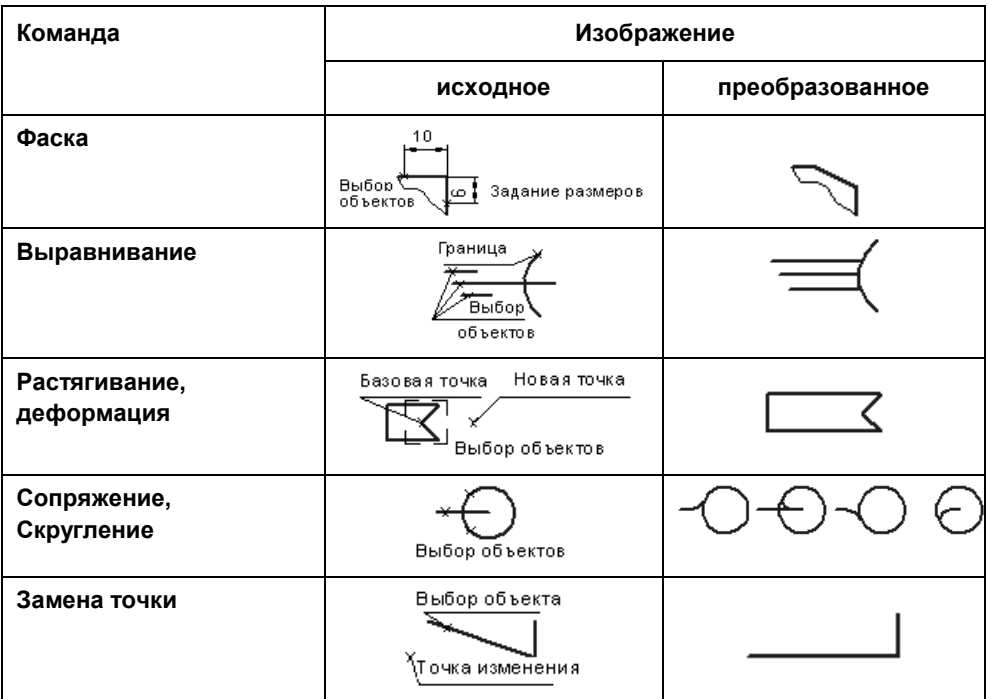

*Команды удаления объектов* в системе КОМПАС-3D LT V10 объединены в одном разделе меню. Удаляются следующие объекты:

- выделенные объекты;
- вспомогательные кривые и точки;
- часть кривой;
- часть кривой между двумя точками;
- область;
- фаска/скругление;
- содержание основной надписи;
- $\Box$  все.

*Команды коррекции параметров и свойств объектов.* Двумерные редакторы предоставляют пользователю широкие возможности управления стилями объектов. В системе КОМПАС-3D LT V10 командой **Изменить стиль** можно изменить стиль кривых и штриховок.

# **1.4. Оформление элементов чертежа**

Чертеж, как правило, состоит из изображения изделия, выполненного в ортогональных проекциях, которое дополняется вспомогательной графической и текстовой информацией. Форма представления этой информации должна отвечать требованиям действующих стандартов ЕСКД.

## **1.4.1. Нанесение размеров**

Размеры выражают основные геометрические характеристики объектов. Размеры бывают четырех основные типов: линейные, угловые, диаметральные, радиальные. Линейные размеры делятся на горизонтальные, вертикальные, параллельные, повернутые. Различают способы нанесения размеров от одной или нескольких общих баз.

Двумерные редакторы предоставляют средства нанесения размеров, которые существенно упрощают этот трудоемкий процесс. Наиболее распространенным является режим полуавтоматического нанесения размеров. В этом режиме пользователю необходимо указать нужный элемент и установить размерное число в требуемую точку. На основе этих данных система автоматически формирует выносные и размерные линии и рассчитывает размерное число. Вид размеров и способов их ввода в базу данных определяется набором размерных переменных. Размерными переменными можно управлять. В большинстве систем предусматривается возможность создания ассоциативных размеров, которые автоматически пересчитываются и перерисовываются при редактировании соответствующих фрагментов изображений.

*Размеры линейные.* В табл. 1.5 перечислены типы линейных размеров, полуавтоматическое нанесение которых обеспечивается в двумерных редакторах. При вводе обычного (одиночного) горизонтального или вертикального размера необходимо указать точки 1 и 2 выхода выносных линий и точку 3 пересечения размерной линии со второй выносной линией. Система автоматически располагает выносные линии параллельно друг другу, а размерную линию — перпендикулярно им. Если длина размерной линии меньше суммарной длины двух стрелок, стрелки автоматически будут сформированы снаружи выносных линий.

Если нужно, чтобы размерная надпись сформировалась автоматически с простановкой квалитета и значений допусков, то пользователю следует выбрать из меню параметров задание квалитета.

Если отсутствует необходимость автоматического формирования размерной надписи, то текст надписи вводит пользователь, при этом по умолчанию

предлагается надпись, содержащая только точное значение размера, измеренное по координатам выносных линий.

Система автоматически определяет длину введенной размерной надписи, исходя из параметров текста. Если надпись помещается между выносными линиями, запрашивается подтверждение на такое ее размещение. В противном случае или при отказе пользователю предлагаются следующие варианты:

- указать положение надписи (по умолчанию);
- разместить надпись на полке;
- ручное размещение надписи.

| Тип линейного размера                                           | Пример нанесения размера |
|-----------------------------------------------------------------|--------------------------|
| Обычный                                                         | 1                        |
| Несколько размеров<br>от общей базы                             | 5<br>3<br>4<br>1         |
| Цепь размеров                                                   |                          |
| С общей размерной базой                                         | 0                        |
| С обрывом размерной линии                                       | з,                       |
| Параллельный (размерная<br>линия, параллельная<br>отрезку 12)   |                          |
| Повернутый (размерная ли-<br>ния повернута на заданный<br>угол) |                          |

*Таблица 1.5. Задание точек для нанесения линейных размеров*

*Размеры угловые.* На рис. 1.3 схематично показаны пять типов угловых размеров, полуавтоматическое нанесение которых поддерживается в двумерных редакторах.

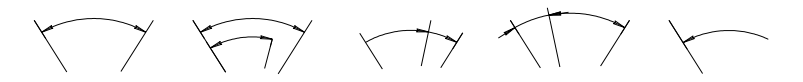

**Рис. 1.3.** Типы угловых размеров

При вводе обычного (одиночного) углового размера отмечаются два непараллельных отрезка, между которыми нужно нанести размер, затем точка на размерной дуге, положение которой определяют радиус и сектор размерной линии. "Резиновые" окружности и радиус указывают текущее положение размера на чертеже. Режим установки параметров размера аналогичен рассмотренному ранее случаю нанесения линейных размеров. При автоматическом вводе размерной надписи в ней будут проставлены знаки градуса и минуты, а в случае ручного ввода текста эти символы должен вводить пользователь.

*Размеры диаметральные* можно проставлять только на окружности или дуге. Для ввода диаметрального размера необходимо указать точку на элементе. Размерная линия пройдет через центр дуги или окружности и указанную точку. Последовательность выбора параметров размера такая же, как и при простановке линейных размеров. Знак диаметра подставляется в текст размерной надписи автоматически. При необходимости размерная надпись может быть полностью введена с клавиатуры.

*Размеры радиальные* сопровождаются прописной буквой *R*, размещаемой перед размерным числом, при этом стрелка на размерной линии должна упираться в дугу. Способ нанесения размера при различных положениях размерных линий (стрелок) определяется наибольшим удобством чтения. Для ввода нужного типа размера выбирают соответствующий вариант из меню.

## **1.4.2. Штриховка замкнутых областей**

Штриховка замкнутых областей на чертежах в двумерных редакторах выполняется автоматически после задания границ и параметров штриховки. Границы штриховки, как правило, можно задавать вручную и (или) автоматически. Автоматический способ задания применяется, когда на чертеже имеется замкнутый контур из уже введенных элементов, ограничивающий штрихуемую область. В этом случае достаточно лишь указать точку внутри штрихуемого контура. Если такого контура нет, то можно вручную указать

уже имеющиеся элементы, обозначающие границу области штриховки, а недостающие для ее замыкания части дорисовать дополнительно. Можно использовать интерактивный выбор границы "по стрелке", когда после указания первого элемента будут последовательно анализироваться дальнейшие, возможные направления обхода контура штриховки и пользователю достаточно выбрать нужные. Штриховка производится от границ штрихуемой области внутрь. Если внутри штрихуемого объекта нет других объектов, то штриховка выполняется элементарно. Если же имеются замкнутые вложенные области, то при штриховании в отдельных системах может быть задан олин из трех стилей (рис. 1.4).

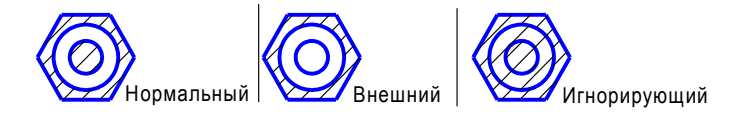

Рис. 1.4. Стили штриховок

После указания контура штриховки система запрашивает ее параметры (тип, угол наклона и шаг). Можно задавать различные цвета штриховок. В табл. 1.6 представлены 7 основных типов штриховок (ГОСТ 2.308-68), которые могут быть выполнены наряду с другими типами.

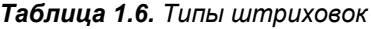

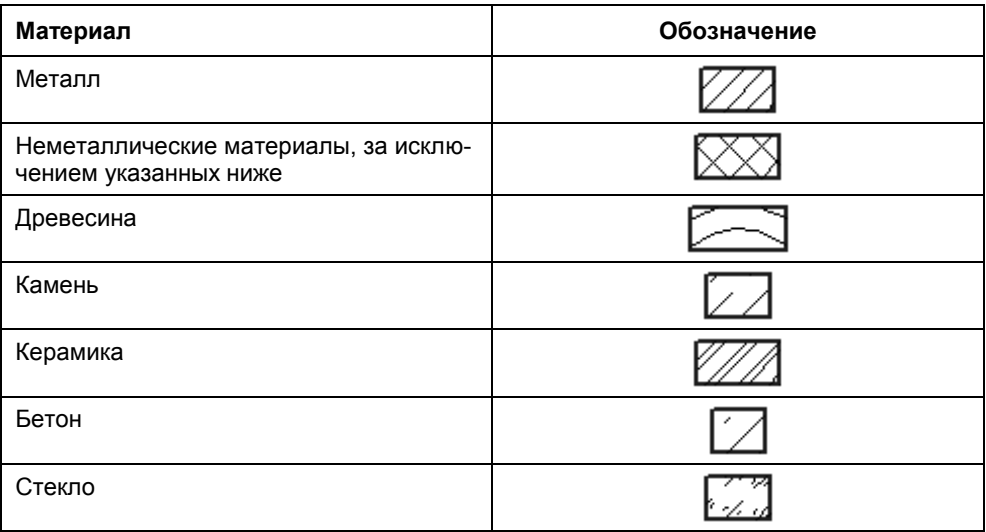

В некоторых системах, при автоматическом задании области штриховки, она должна ограничиваться линиями определенных типов.

### 1.4.3. Выполнение чертежных символов

При выполнении конструкторской документации чертежные символы применяются в описаниях изделий, изготовление которых не определяется однозначно их формой и размерами. Такие символы, как правило, состоят из комбинации графических и текстовых элементов.

Линии-выноски выполняют по правилам ГОСТа 2.316-68. САД-система с помощью пиктографического меню может предложить на первом этапе выбор необходимого типа линии-выноски, например, из набора, показанного на рис. 1.5. На втором этапе может быть реализован выбор необходимого типа начала выноски, в частности, для обозначения сварки, пайки, клейки и т. д. (рис. 1.6).

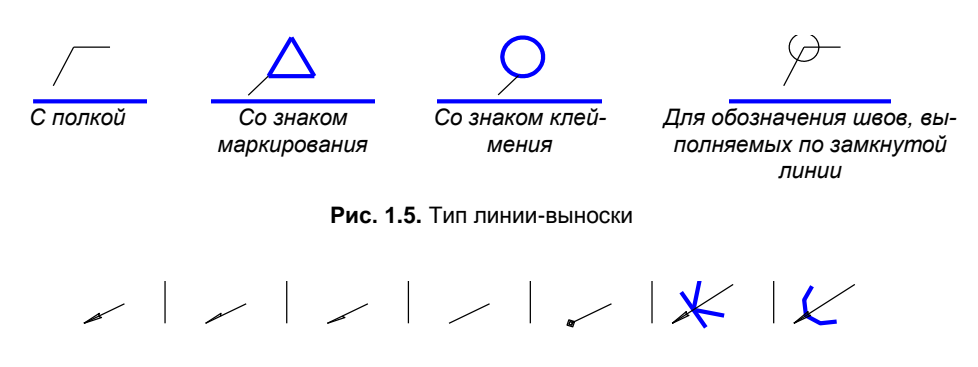

Рис. 1.6. Тип начала линии выноски

При необходимости можно задать несколько дополнительных выносок от одной полки. На завершающем этапе, в зависимости от типа линии-выноски, оформляются надписи, которые могут быть расположены:

□ над/под полкой;

□ над/под первой выносной линией;

□ в треугольнике;

□ в окружности.

Линии разреза или сечения по ГОСТу 2.303-68 выполняют толщиной от с до 1,5s ( $s$  — толщина основной линии, находящаяся в пределах от 0,5 до 1,4 мм) с длинами отдельных сегментов (рис. 1.7) от 8 до 20 мм. В диалоге пользова-